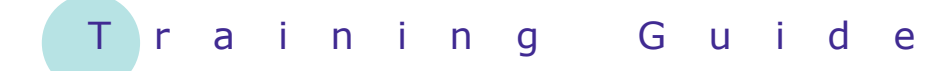

# **Microsoft Word 2010 – Level 1**

# 5 – Working with text

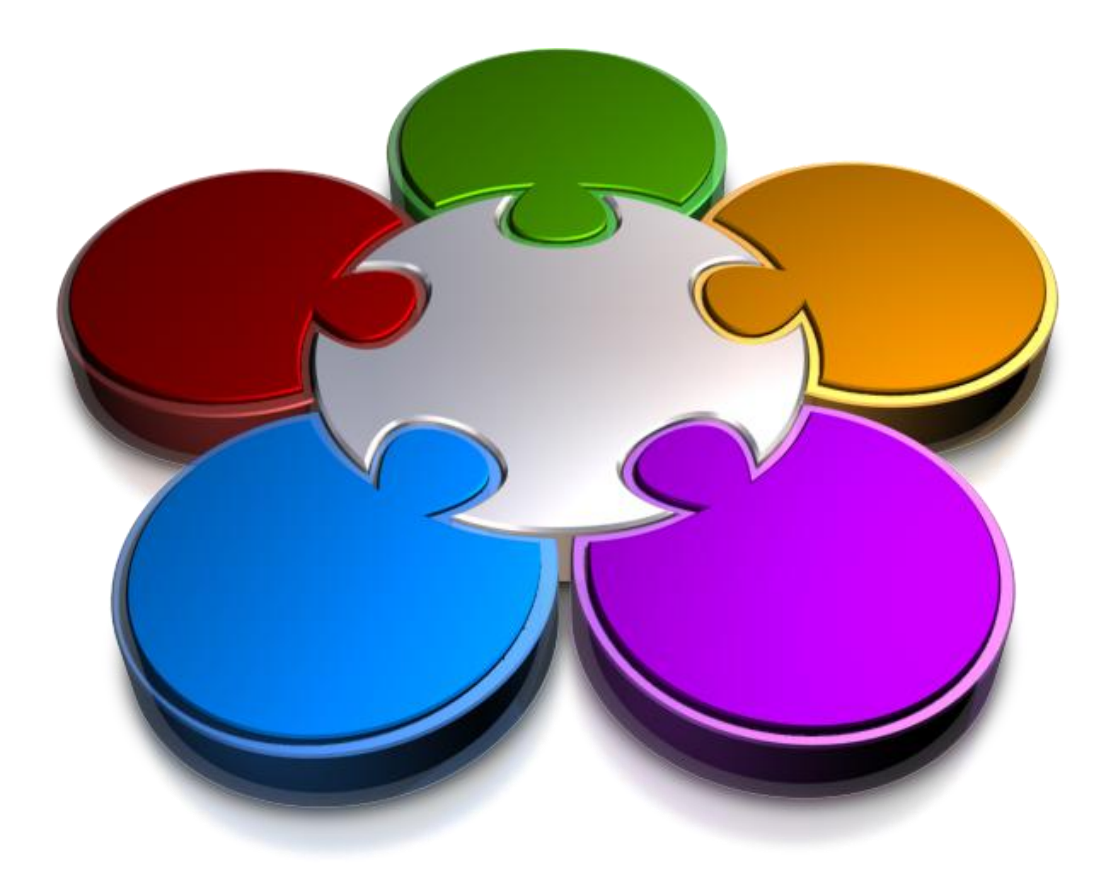

**CORPORATE LEARNING & DE OPMENT** 

# **WORKING WITH TEXT**

**INFOCUS**

What you type into a document often needs to be changed. You might need to swap a sentence or paragraph around to improve readability, replace several words or sentences, or even delete whole sections. Whatever the reason, text in a document constantly changes.

To enable you to work with text, you must be able to locate and select it. This then indicates to Word which part of the document will be changed. Once text is selected, Word provides tools to enable you to easily edit, delete, move or copy it.

### **In this booklet you will:**

- $\checkmark$  gain an overview of the techniques used to select text
- $\checkmark$  learn how to select text using the mouse
- $\checkmark$  learn how to select text using the keyboard
- learn how to edit text in *Insert* mode
- learn how to edit text in *Overtype* mode
- $\checkmark$  learn how to delete text in a document
- $\checkmark$  learn how to undo actions in a document
- $\checkmark$  learn how to redo changes in a document
- $\checkmark$  learn how to insert symbols and special characters into a document
- gain an understanding of the *Find* and *Replace*  feature
- $\checkmark$  learn how to quickly find words and phrases
- $\checkmark$  learn how to replace words and phrases in a document

learn how to use the *Go To* facility.

# **TECHNIQUES FOR SELECTING TEXT**

You can *select text* in a document using either the mouse or the keyboard and, in some instances, a combination of both. The method that you choose will depend upon what you want to select and which

device, mouse or keyboard, you are more comfortable using. The various *techniques for selecting text* are shown in the table below.

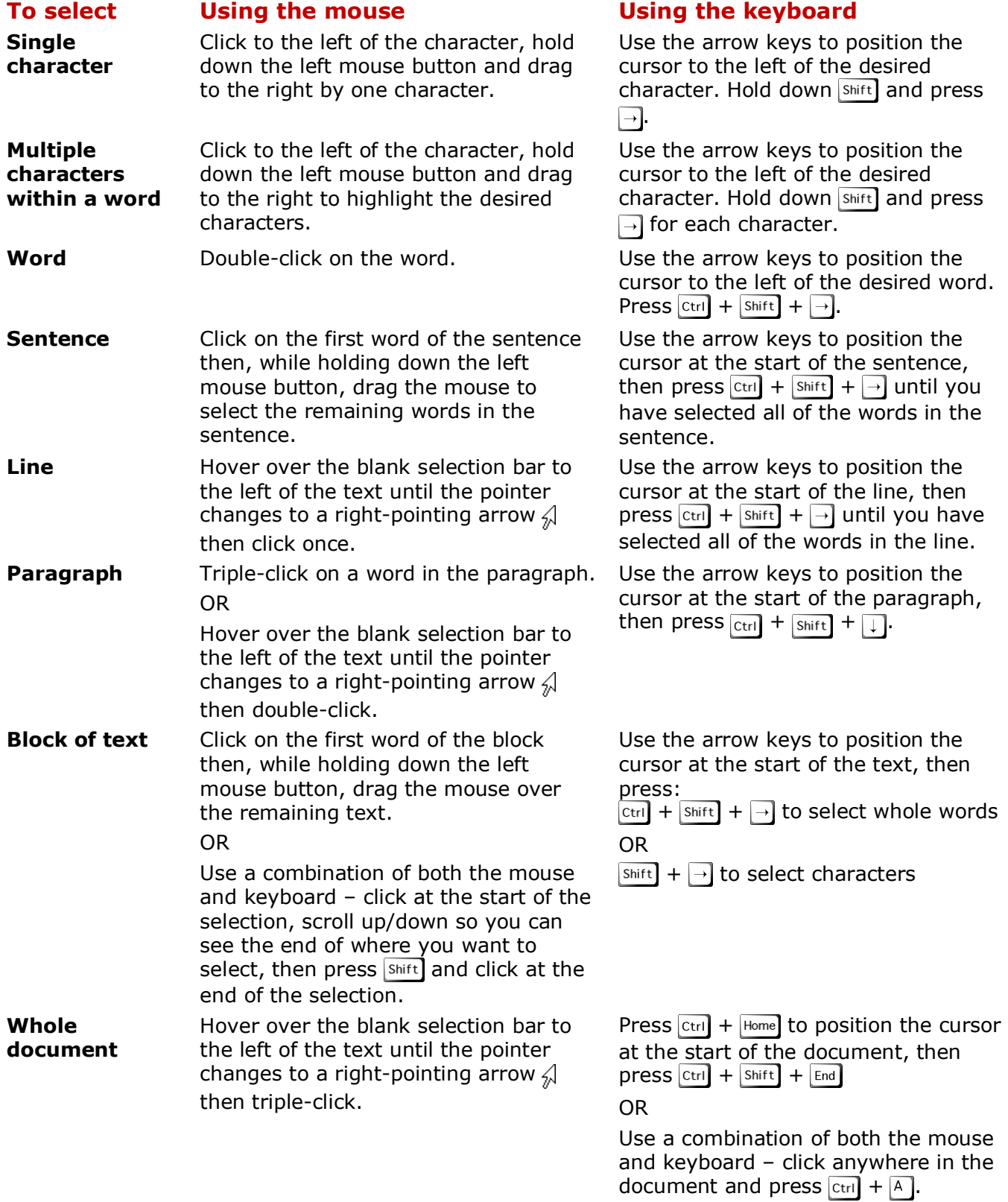

# **SFLECTING TEXT USING THE MOUSE**

Before you can edit specific text characters, you must first select them – this tells Word where it will apply the changes. *Selecting text* involves highlighting the area of a document that

you want to perform an action upon. You can select a character, word, sentence, line, paragraph or even the entire document. You can use the mouse to select text easily.

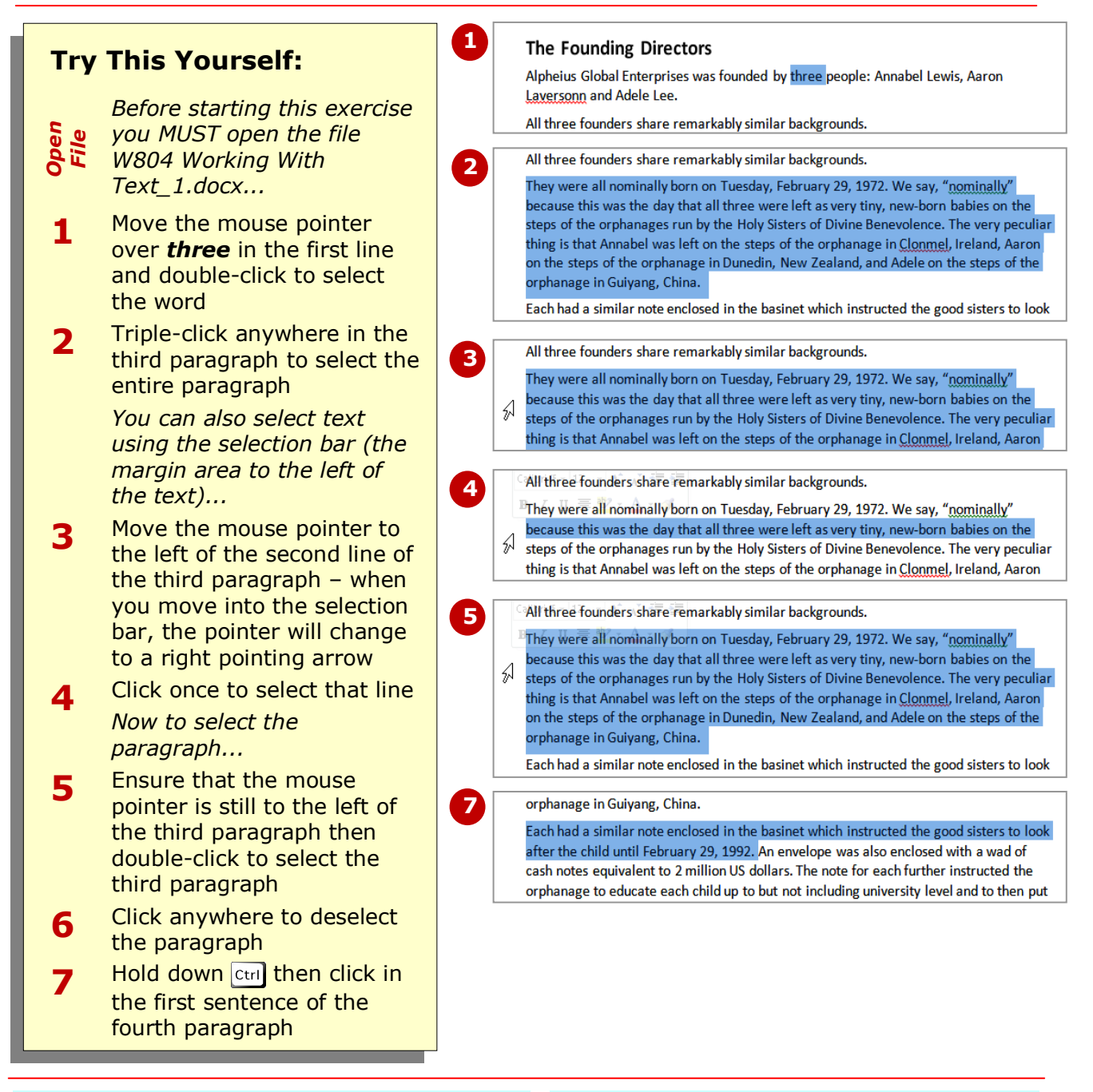

### **For Your Reference…**

#### To *select text* using the *mouse*:

- 1. Double-click to select a word
- 2. Triple-click to select a paragraph
- 3. Press  $\boxed{\text{ctrl}}$  and click in a sentence to select it
- 4. Click and drag to select any range of text

### **Handy to Know…**

 You can select all of the text in a document by triple-clicking in the selection bar at the left of the text.

# **SELECTING TEXT USING THE KEYBOARD**

When changing text characters, you must first *select the text* that you want to change, thereby indicating to Word exactly what text to change. There are different ways to *select text*: you can use the

mouse, the keyboard or a combination of the two. To use the keyboard to select text there is one principle to remember: hold down Shift and use a key to move the insertion point.

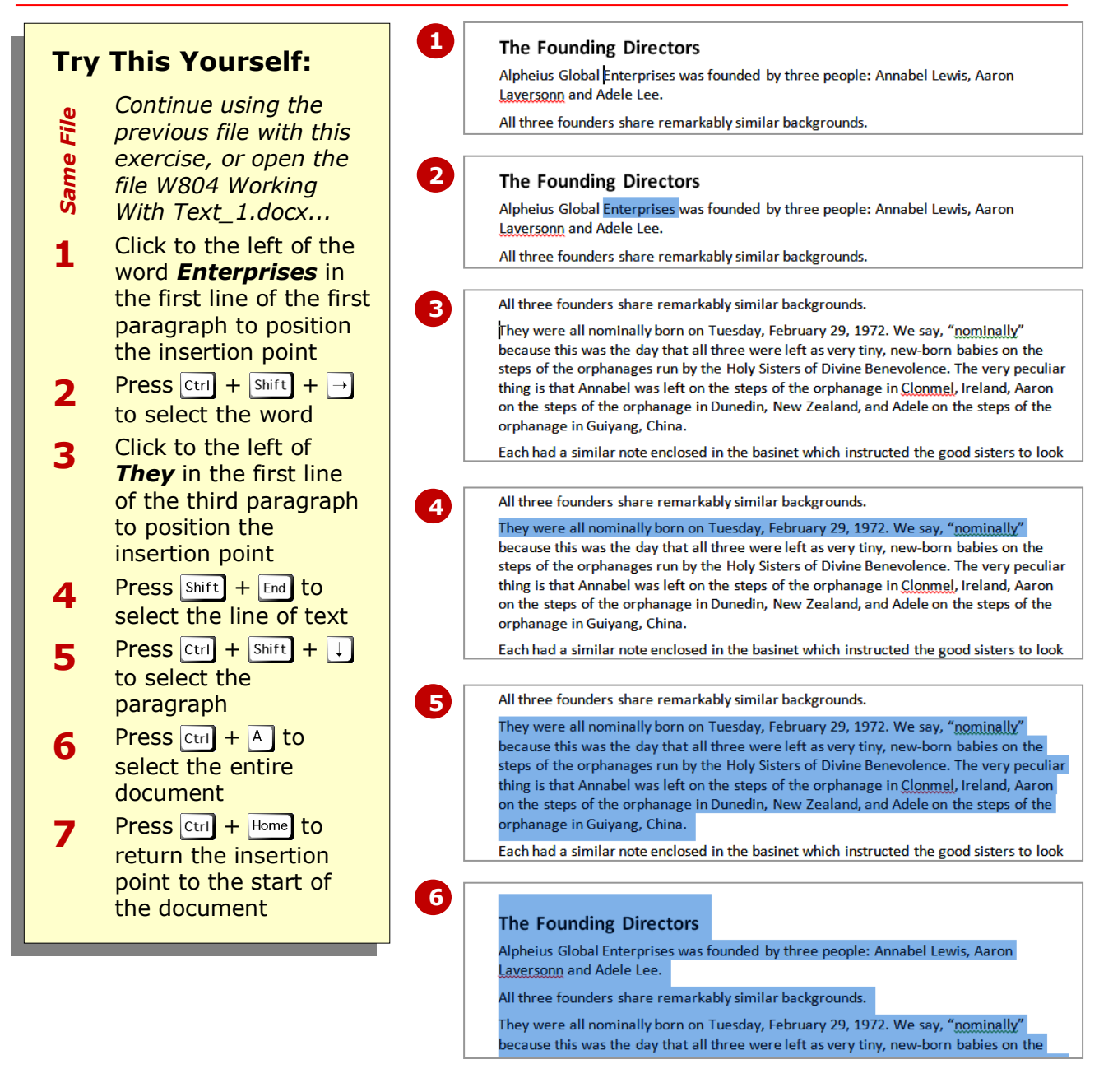

# **For Your Reference…**

#### To *select text* using the *keyboard*:

- 1. Press  $ext{ctrl} + \text{Shift} + \rightarrow$  to select a word
- 2. Press  $\overline{\text{Shift}}$  +  $\overline{\text{End}}$  to select a line of text
- 3. Press  $\boxed{\text{ctrl}} + \boxed{\text{Shift}} + \boxed{\downarrow}$  to select a paragraph
- 4. Press  $ext{ctrl} + \text{A}$  to select the document

### **Handy to Know…**

 The Word *Help* system contains a comprehensive list of the different keyboard shortcuts required to select text and move the insertion point. Click on *Accessibility* in the Word *Help* Table of Contents and then click on *Keyboard shortcuts for Microsoft Word*.

# **EDITING TEXT IN INSERT MODE**

By default, as you type in Word, the text is inserted at the position of the insertion point and the existing text is pushed to the right. This is called *Insert mode*. This mode enables you to edit a document and

easily insert new characters and even new words or whole paragraphs within the current text; all you need to do is click and type.

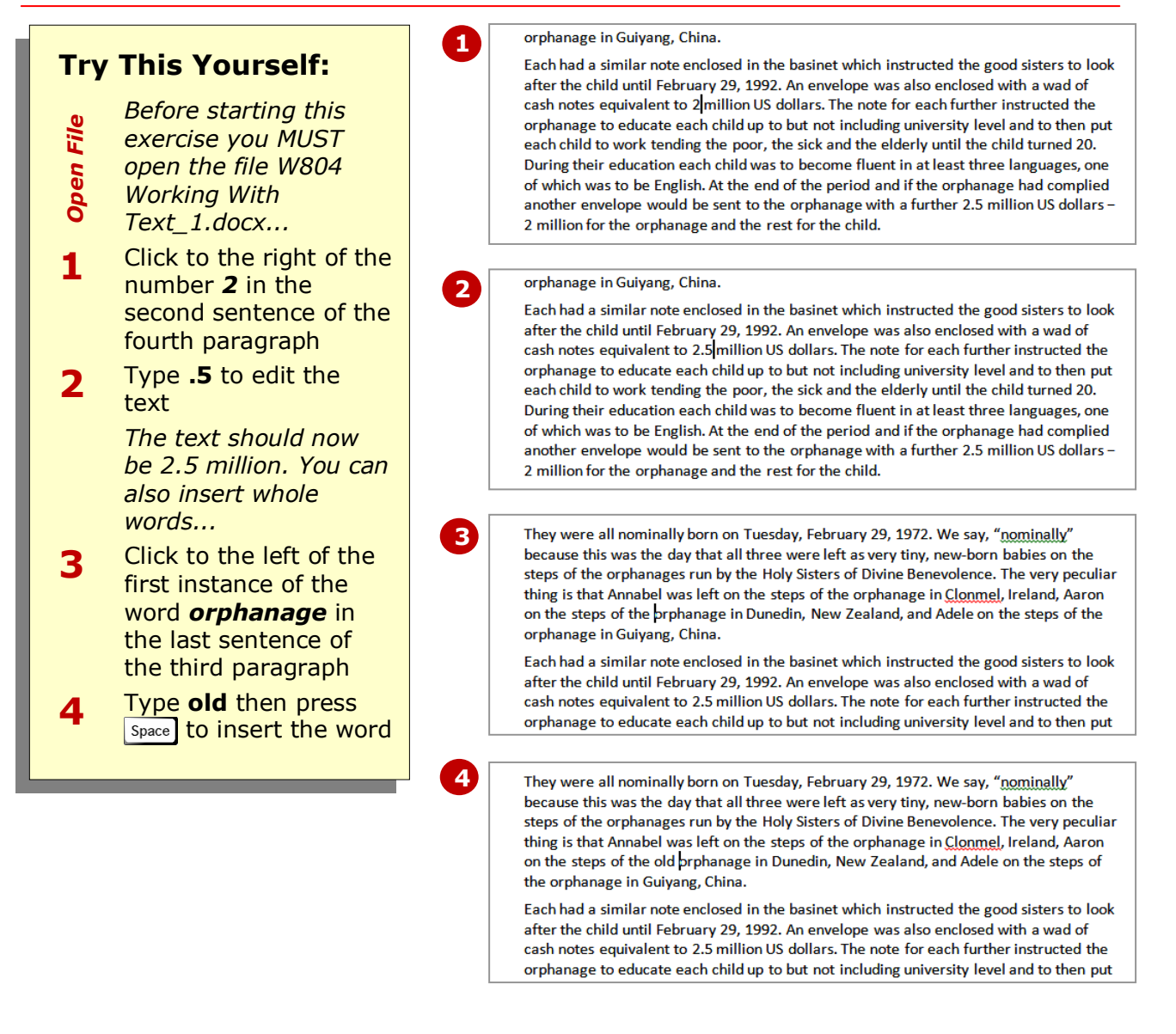

### **For Your Reference…**

#### To *edit* text in *Insert mode*:

- 1. Click in the sentence where you want to add the text
- 2. Type the text

#### **Handy to Know…**

 You can display a mode indicator in the status bar to enable you to easily check which mode you are working in. To do this, right-click on the status bar and select **Overtype**. *Insert* will display when you are using *Insert mode* and **Overtype** will display when you are using *Overtype mode*.

# **EDITING TEXT IN OVERTYPE MODE**

By default, as you type in Word, the text is inserted at the position of the insertion point and the existing text is pushed to the right. This is called *Insert mode*. You can also switch to *Overtype mode*, where the

text that you type replaces the existing text positioned to the right of the insertion point. To use *Overtype mode*, you first need to activate it.

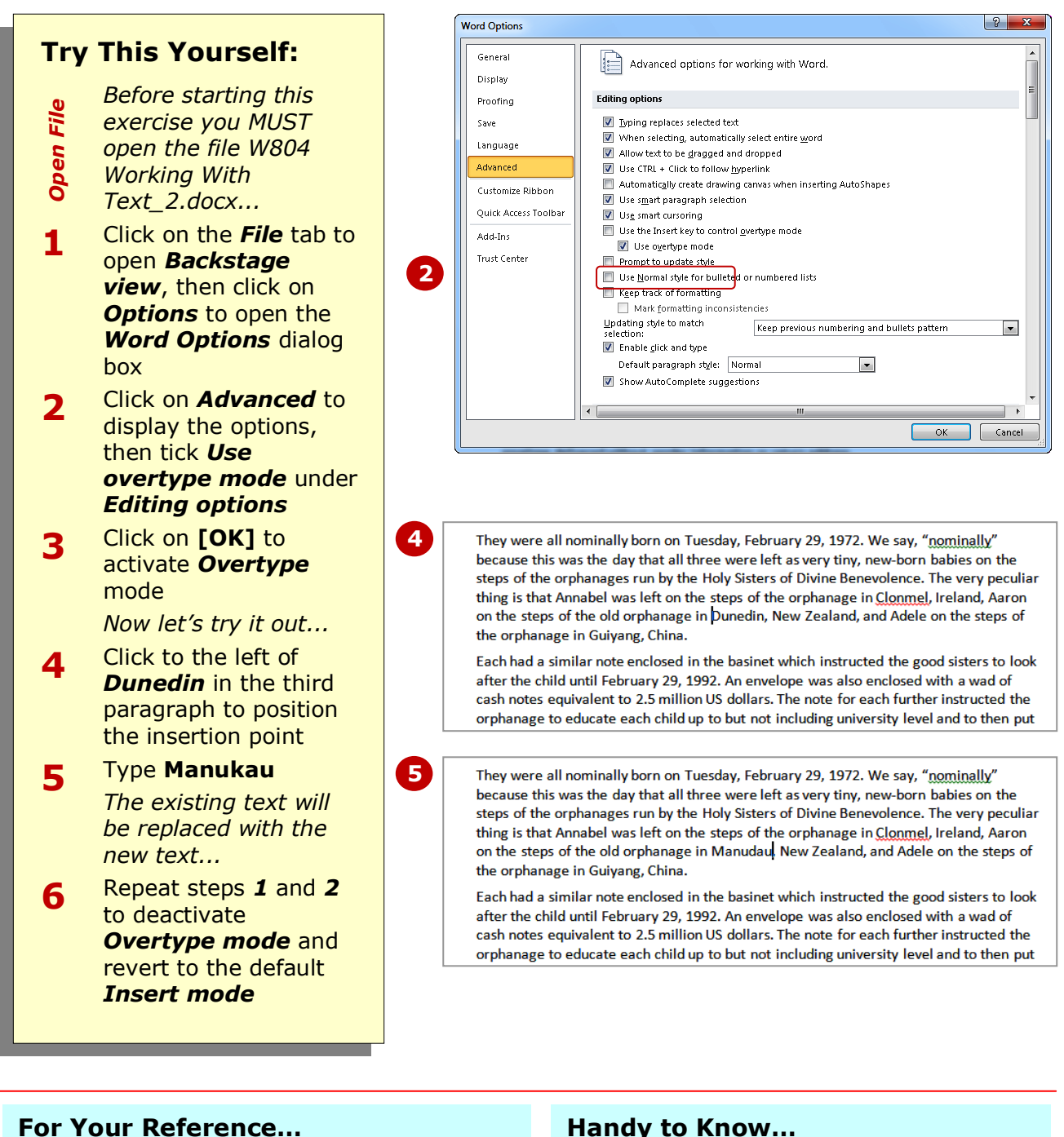

- To *edit* text in *Overtype mode*: 1. Click on the *File* tab, then click on *Options* and check that *Use overtype mode* is ticked in *Advanced*, then click on **[OK]**
	- 2. Type the text

### **Handy to Know…**

 The *Use the Insert key to control overtype mode* option in the *Word*  **Options** dialog box enables you to press Insert to quickly toggle between *Insert* and *Overtype* modes.

**backspace** keys to remove text. The delete key removes characters to the right of the insertion point, while backspace removes

characters to the left.

# **DELETING TEXT**

One of the primary advantages of working with a word processor is the ease with which corrections can be made. In Word, simple changes can be made to the text in your document by using the *delete* and

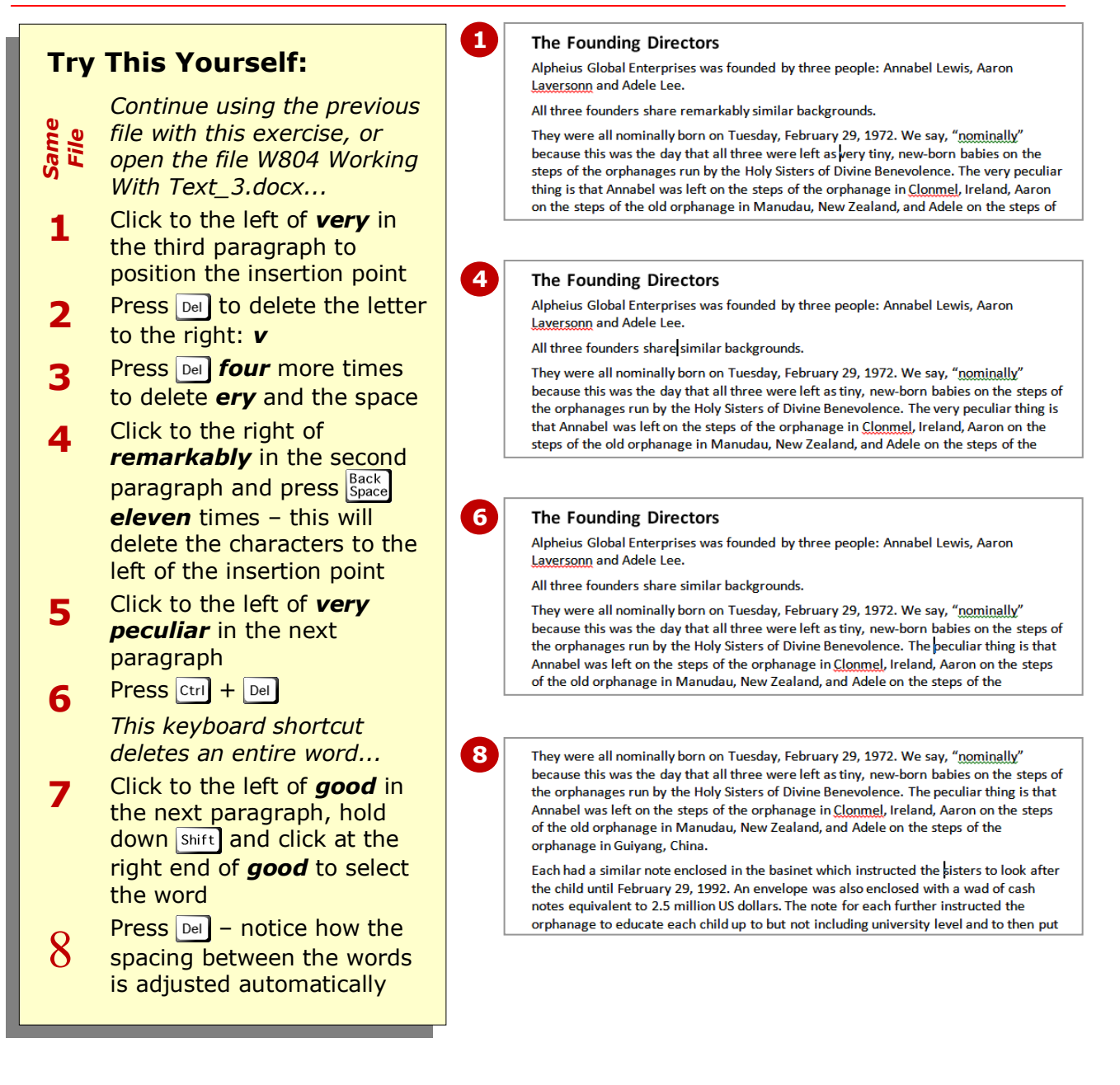

# **For Your Reference…**

To *delete text*, position the insertion point, then:

- Press  $\boxed{\text{Del}}$  to remove text to the right
- Press  $\frac{\text{Back}}{\text{Space}}$  to remove text to the left
- Press  $\overline{c}_{\text{tril}}$  +  $\overline{D}$ el OR  $\overline{c}_{\text{tril}}$  +  $\overline{B}_{\text{space}}^{\text{back}}$  to delete a word

### **Handy to Know…**

 You can select non-contiguous ranges of text. Simply select the first range, then hold down  $\boxed{\text{cm}}$  and select the next range/s. When using this method to delete multiple words, keep in mind that Word may not automatically adjust the spacing between words.

# **LISTNG LINDO**

If you find that you have inadvertently deleted, changed or moved text, you can *undo* the changes that were made and revert to a previous version of the document. The *Undo* operation in Word

holds a snapshot of your document prior to each and every action that you perform, enabling you therefore to select the point to which you want the document to revert.

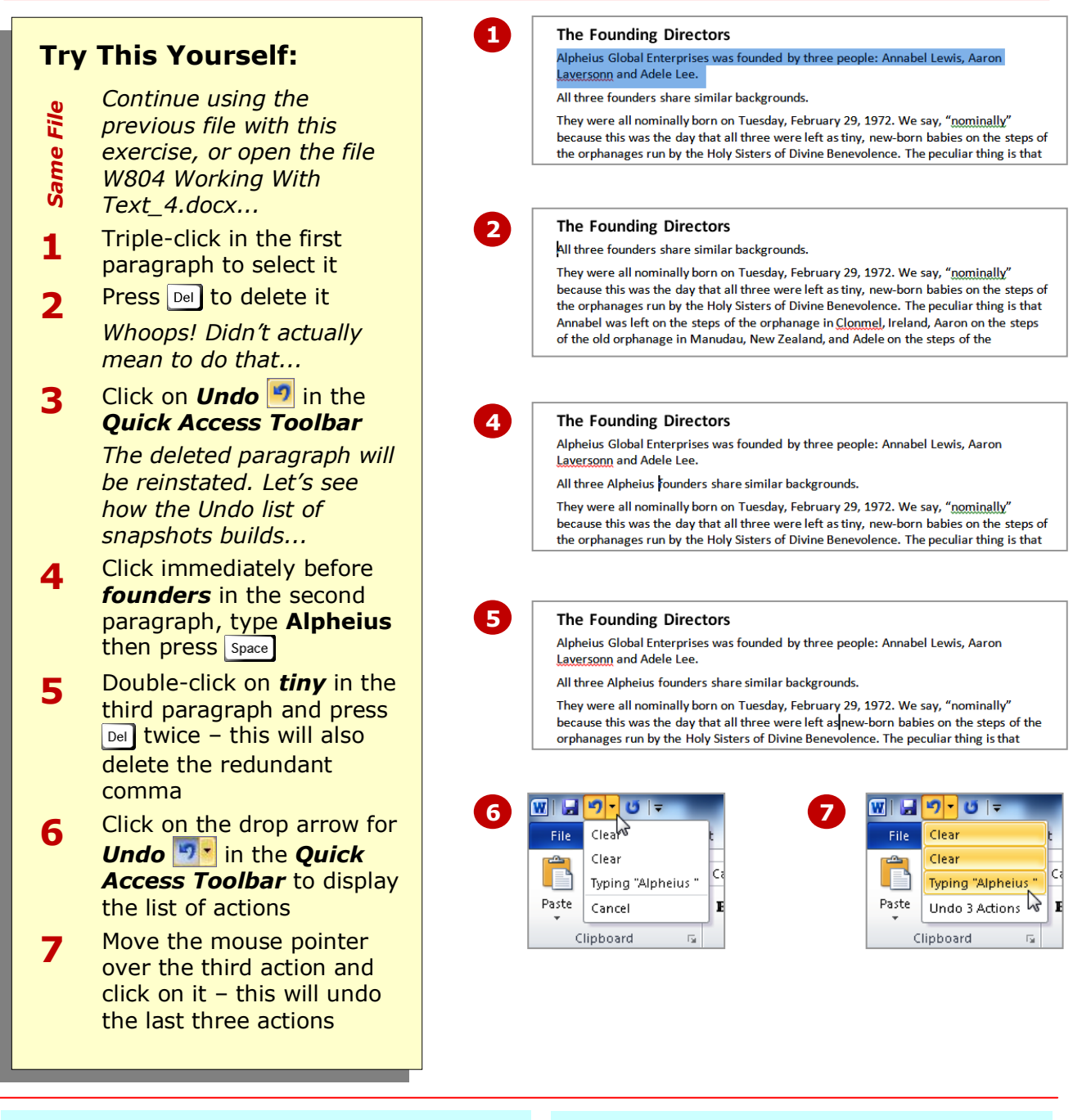

# **For Your Reference…**

To *undo* previous *actions*:

1. Click on **Undo 1** in the **Quick Access Toolbar** to undo a single action Or

Click on the drop arrow for *Undo* in the *Quick Access Toolbar* and select a series of actions

### **Handy to Know…**

 You can also use the keyboard shortcut  $[\text{ctrl}] + [7]$  to quickly undo the previous action. Alternatively, hold down  $ctr1$  and press  $\sqrt{2}$  repeatedly to undo consecutive actions.

# **USING REDO**

The *Undo* function has a handy partner called the *Redo* function. *Redo* enables you to reverse an action that you have just undone. Sound confusing? Well it's not. Consider an instance where you delete

some text from your document and then change your mind. *Undo* will reinstate the text, but if you change your mind again, *Redo* will delete the text once again.

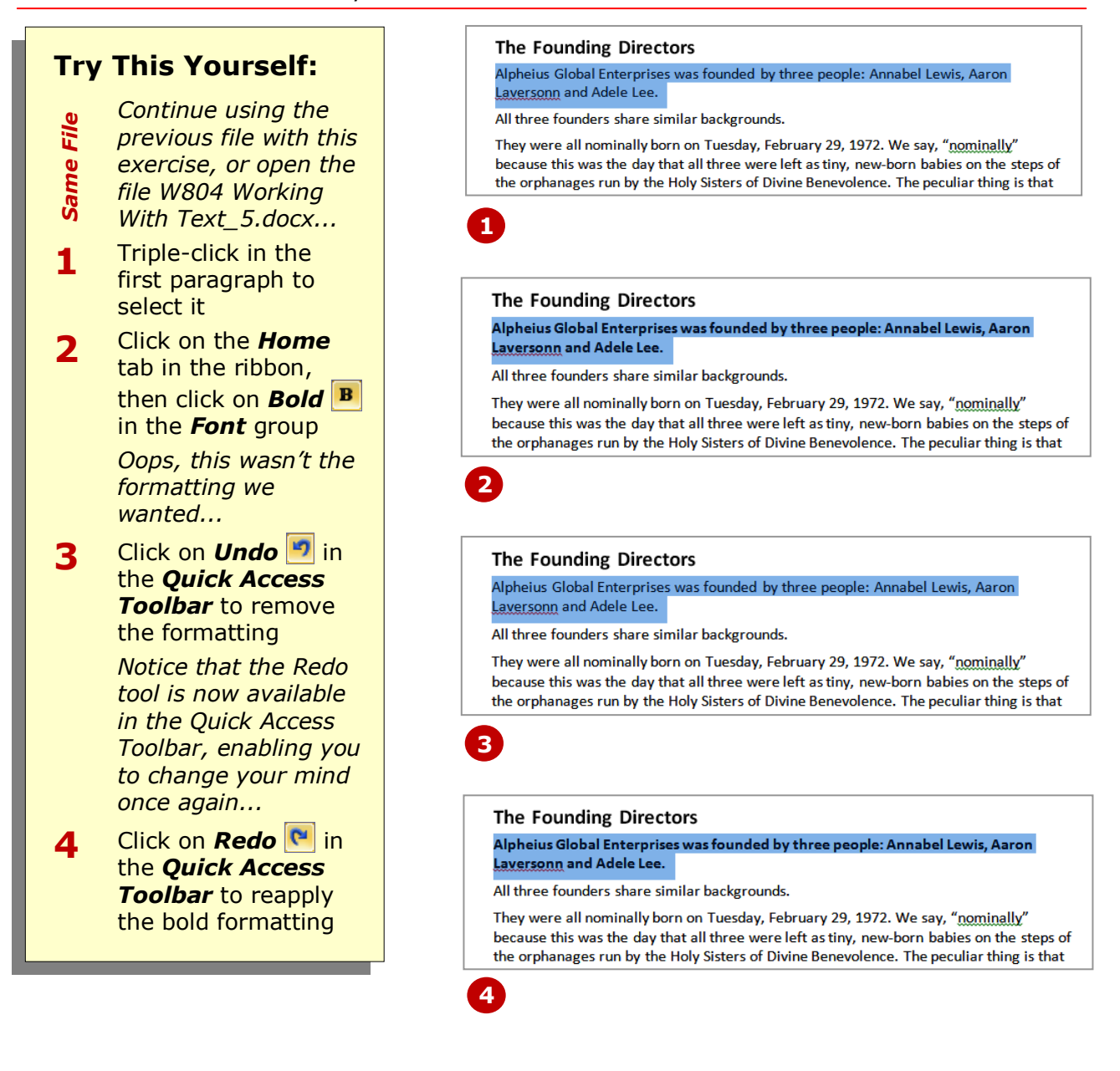

# **For Your Reference…**

To *redo* a change (after undoing one first):

1. Click on **Redo** | a in the **Quick Access** *Toolbar*

### **Handy to Know…**

- $\bullet$  The **Redo**  $\bullet$  tool is only available after you have used the *Undo* tool first to reverse a change – until that time, it is replaced with the *Repeat* tool.
- You can also use the keyboard shortcut  $\lceil \frac{ctr}{t} \rceil + \lceil \frac{y}{t} \rceil$  to redo an action.

# **INSERTING SYMBOLS AND SPECIAL CHARACTERS**

Microsoft Word enables you to *insert*  many different types of *symbols and special characters*, including characters that are not normally found on the keyboard. These special characters include practical examples like the copyright symbol © and trademark symbol ®, through to artistic wingding characters like telephones  $\mathbf{\widehat{a}}$ , envelopes  $\boxtimes$  and computers  $\Box$ .

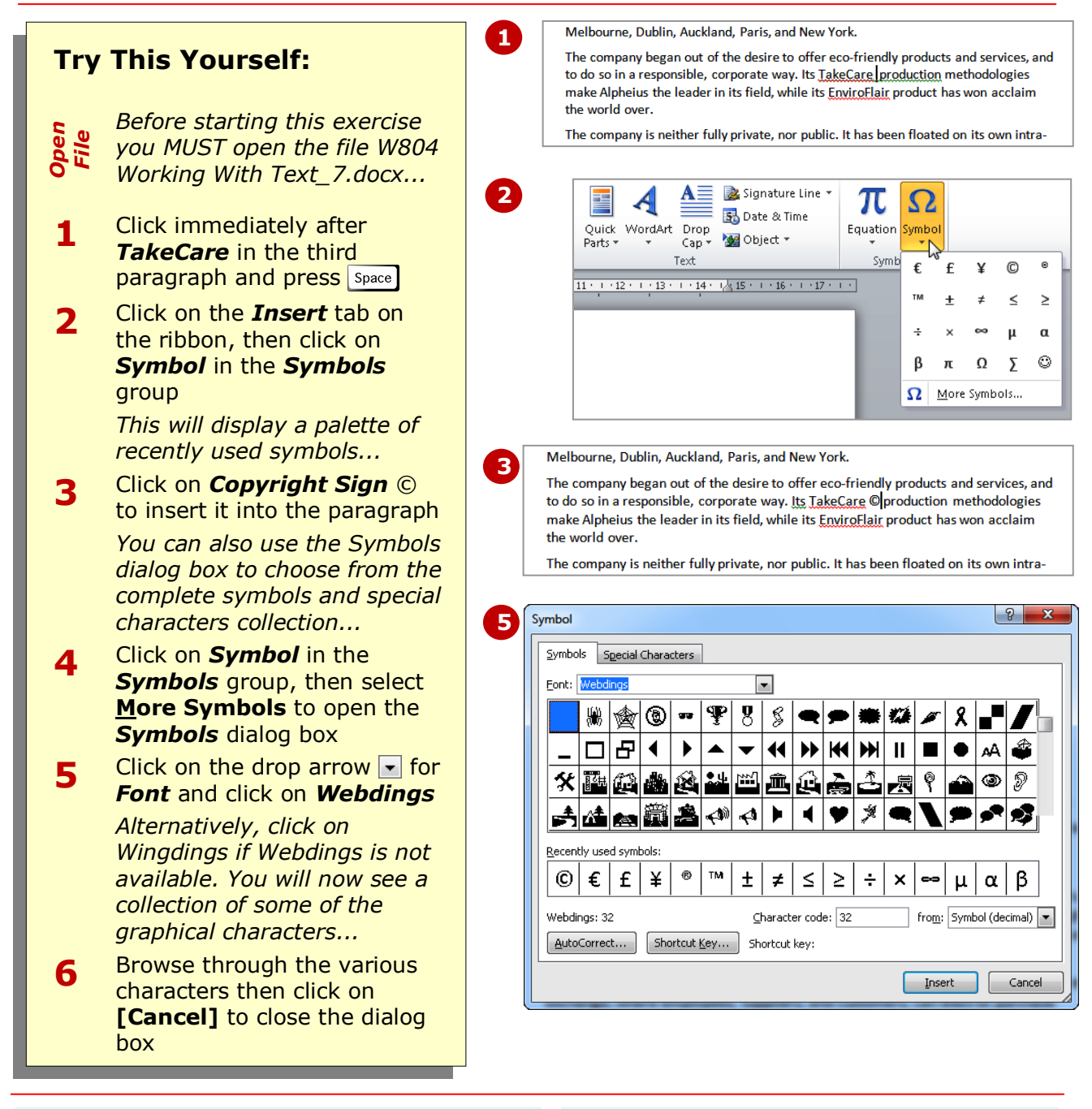

### **For Your Reference…**

#### To *insert symbols*:

- 1. Click on the *Insert* tab on the ribbon then click on *Symbol* in the *Symbols* group
- 2. Click on *More Symbols*
- 3. Select a *Font* then click on a symbol
- 4. Click on **[Insert]** then click on **[Close]**

#### **Handy to Know…**

 You can use the *Special Characters* tab in the *Symbols* dialog box to insert characters such as *Em Dashes* (–) which present clearer in documents than normal dashes and *Nonbreaking*  **Spaces** which prevent consecutive words separating from the end of one line and moving onto the next.

# **UNDERSTANDING FIND AND REPLACE**

Quite logically, *find and replace* is the act of locating information and replacing it with other information. Microsoft Word automates the procedure which is particularly handy, for instance, in a 100page document. There are many facets to the *Find and Replace* facility as it is capable of finding and replacing more than just text.

### **What is Find and Replace?**

Within Microsoft Word, *Find and Replace* is the tool that enables you to locate specific things and replace them (if you wish) with an alternative. In its simplest form, this involves searching for a word and replacing each instance with a different word. For example, to localise a document that you plan to send to the UK, you might want to locate all instances of the word 'dollars' and replace them with 'pounds' (or euros).

There are two ways to conduct the replacement: automatically or manually. The quicker alternative is to choose to replace all instances of the word automatically and this is useful, for example, in a document that contains the maiden name of a recently married woman – in this instance you would want all instances of her maiden name to be replaced with the married name (assuming, of course, the new bride changed it!). However, in some instances, it may be more beneficial to manually move through the matches one-by-one and change only those that require it. Consider a document that contains the words 'stationary' and 'stationery', or 'principal' and 'principle' - you may suspect that you have used the incorrect version of the word at times, so simply replacing one with the other is not really what you want to achieve in this case. By searching for each instance, one at a time, you can decide which ones to change.

Replacing searched text is not mandatory; you can also use the Find facility independently of Replace. This is useful if you want to check through your document and see each instance of a particular word, but not necessarily make any changes.

### **What Can I Find and Replace?**

The *Find and Replace* tool is very comprehensive. It is not limited to only locating single words; you can also find phrases, special characters, formatting and document marks. Word also enables you to search on similar sounding words (this is especially good if you're not sure how to spell a word), parts of words using wildcards or specific text case to name just a few. Simply use the options in the *Find Options* or the *Find and Replace* dialog box to set the criteria, as shown in the table below.

# **The Search (Find) Options**

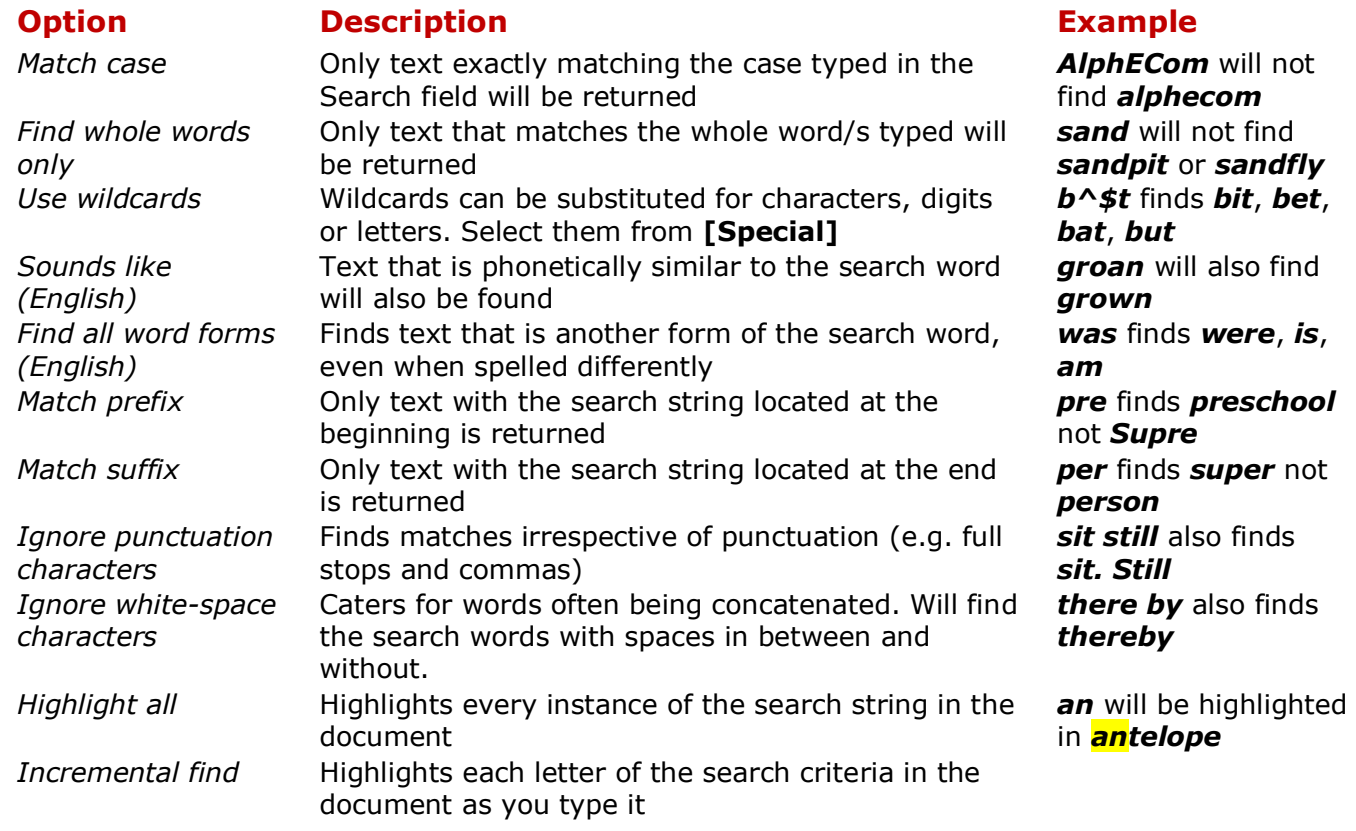

# **FINDING WORDS**

You can perform an incremental search using the *Navigation pane*. This means you don't need to type the exact term you're looking for – just part of it. By default, Word ignores the case of the

search text and highlights each instance of matching text as it finds it. You can also clarify or generalise the request by specifying additional search options in the *Find Options* dialog box.

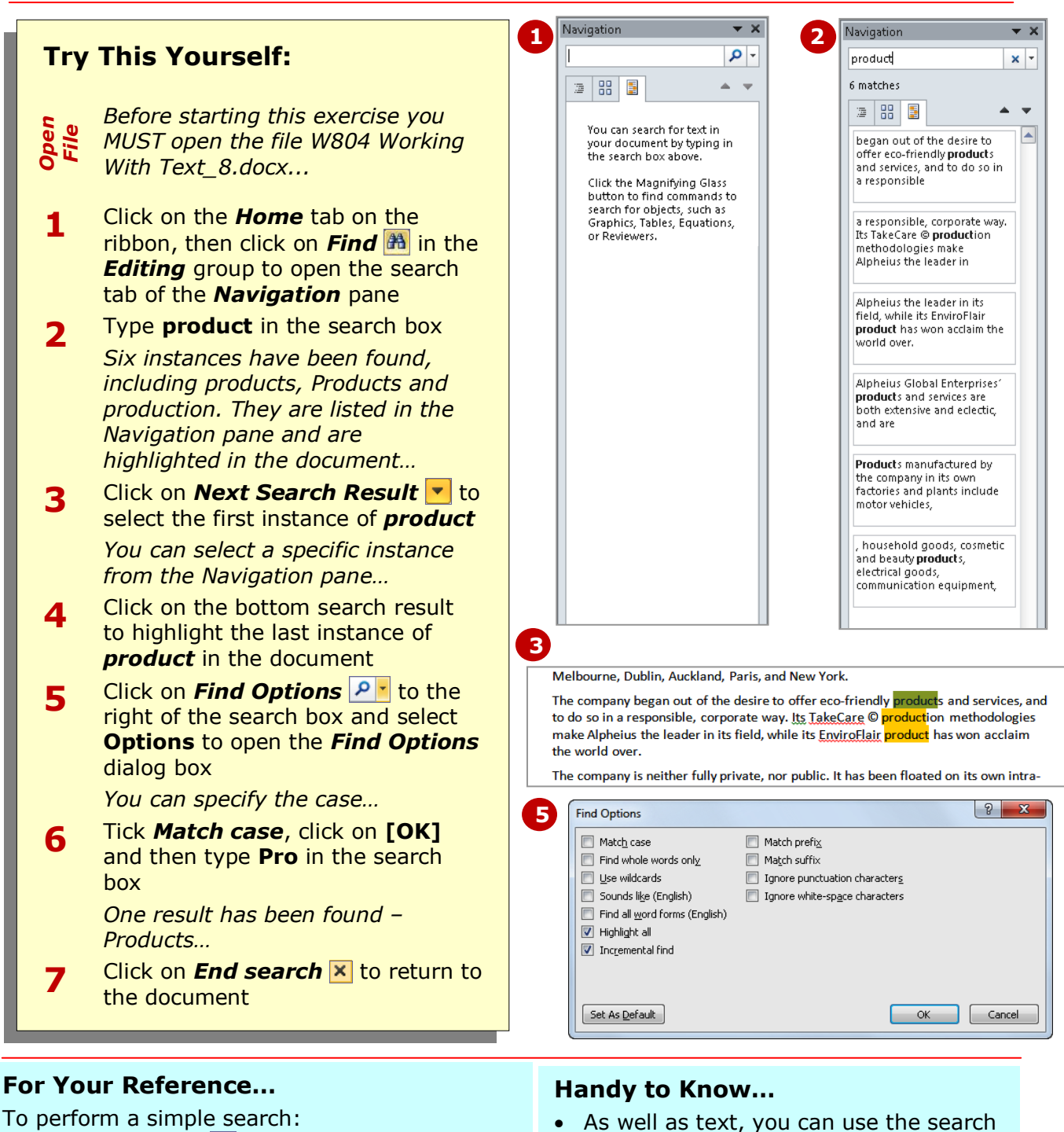

- 1. Click on *Find* in the *Editing* group on the *Home* tab to open the *Navigation*  box in the *Navigation* pane to search for graphics, tables and more.
- 2. Type the search criteria in the search box
- 3. Click on **Next Search Result v** or on the desired search result in the bottom of the *Navigation* pane

#### You can set specific options to be used as the default search options. Click on **Find Options P .**, select **Options**, set the options and click on **[Set As Default]**.

pane

# **REPLACING WORDS**

*Replacing words or phrases* is as easy as locating them using the *Find and Replace* dialog box. The *Replace* tab in the dialog box is one of three tabs, and it contains the settings for replacing text

throughout a document. To achieve this, you simply need to indicate the text that you want to locate and the text that you want to replace it with.

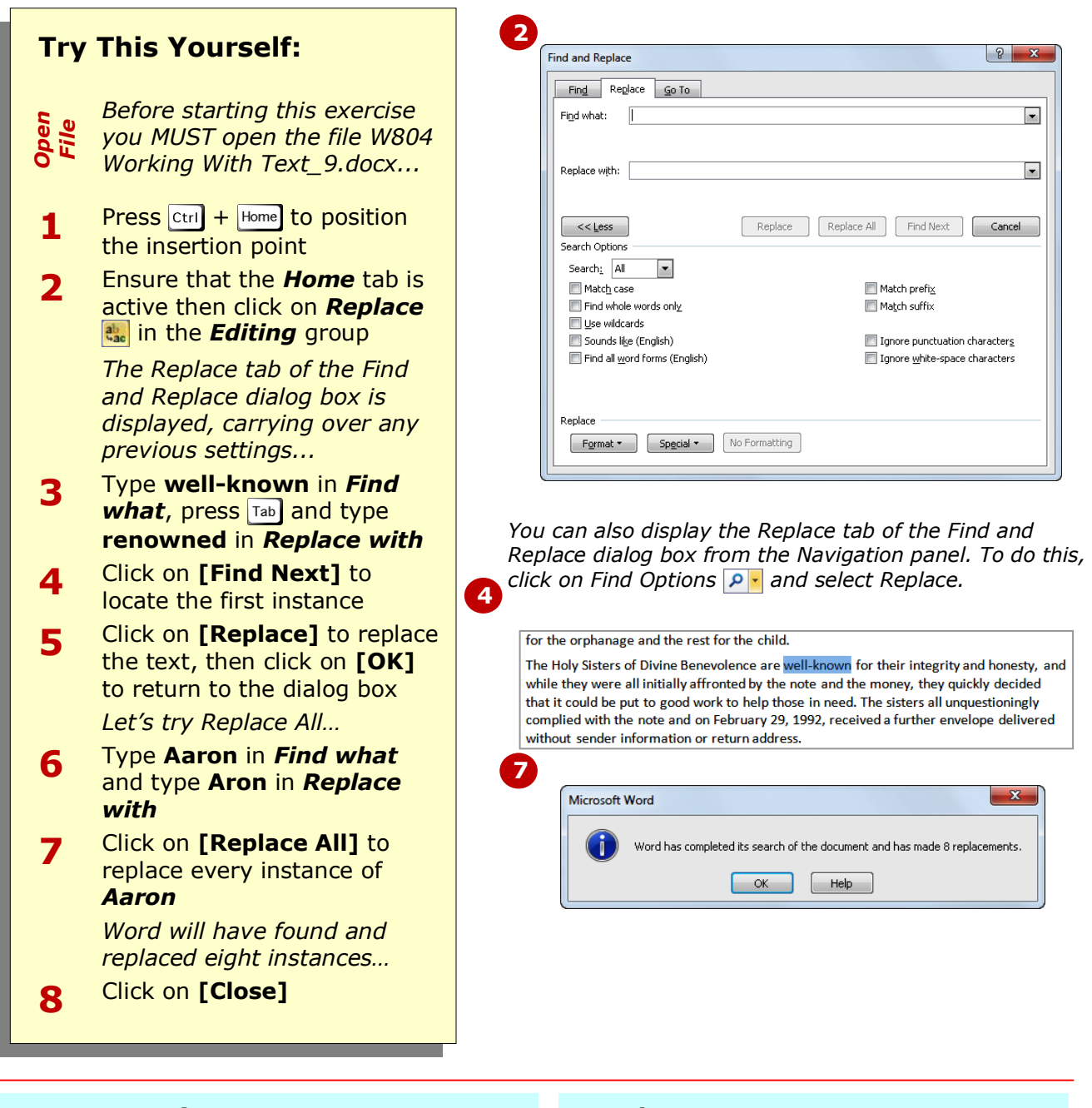

### **For Your Reference…**

#### To *replace words* or *phrases*:

- 1. Click on the *Home* tab on the ribbon then click on **Replace a** in the *Editing* group
- 2. Type the search text in *Find what* and the replacement text in *Replace with*
- 3. Click on **[Find Next]** then click on **[Replace]**

#### **Handy to Know…**

 In this exercise you used **[Replace All]** which, in the case of a misspelt name, is fine. But, for a lot of cases, it is safer to check each word before replacing – in other words, click on **[Find Next]** and then **[Replace]** for each instance.

*Go To* that enables you to locate pages, sections, tables, graphics and other special markers quickly and accurately. In this way, you can quickly and easily navigate the

document.

# **USING GO TO**

When working in Word documents with multiple pages and objects, it can become tricky and time-consuming to move around the document to specific locations. To simplify this, Word has a feature known as

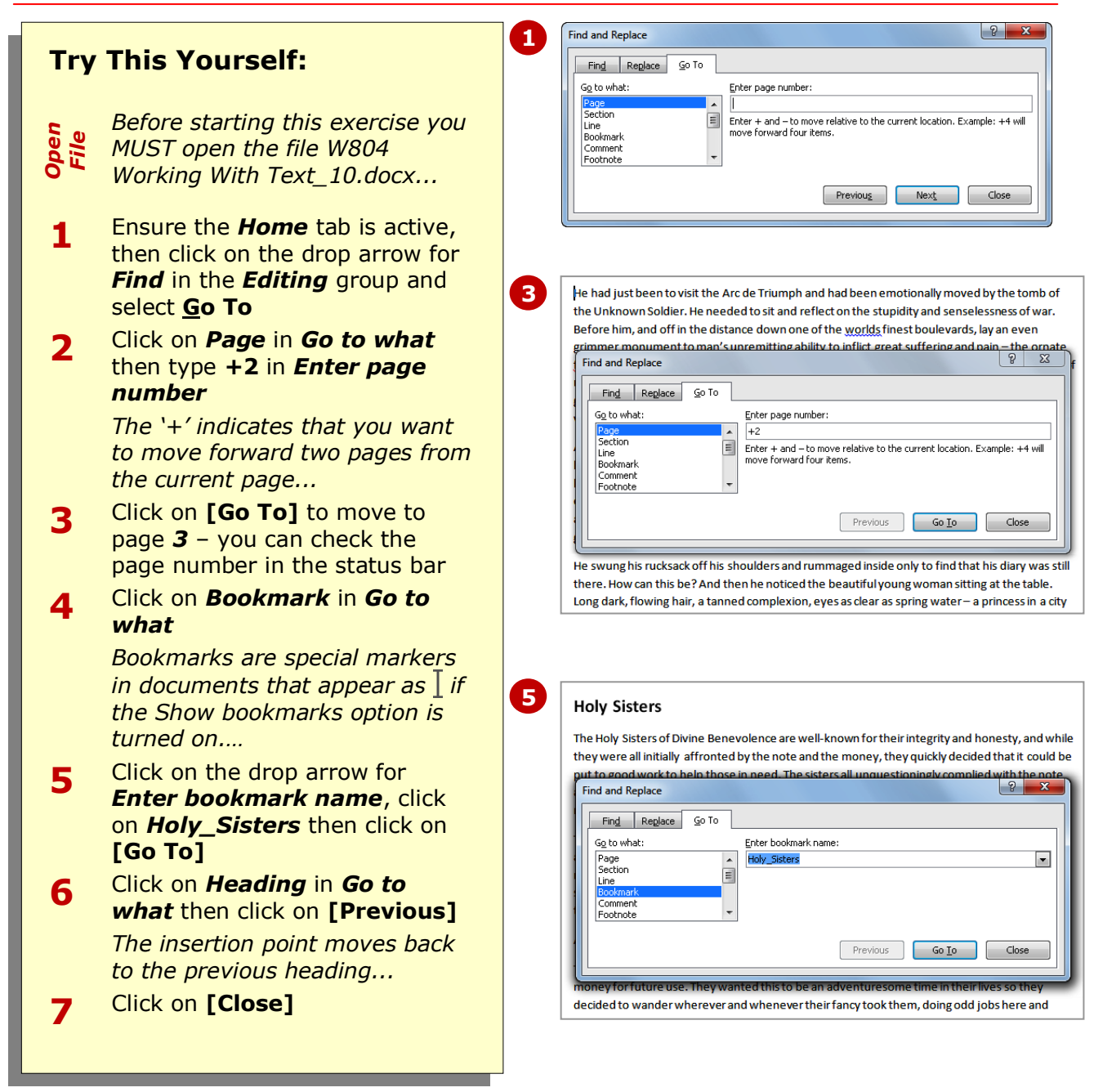

# **For Your Reference…**

To *go to* a specific part of the document:

- 1. Click on the *Home* tab on the ribbon 2. Click on the drop arrow for *Find* in the
- *Editing* group 3. Select the object to go to in *Go to*
- *what*

### 4. Click on **[Go To]**

### **Handy to Know…**

- In general, use *Find* to locate text within a document and *Go To* to find a type of content, such as a table, section and so on.
- To display bookmarks, tick *Show bookmarks* under *Show document content* in the *Advanced* category of the *Options* dialog box.

# **CONCLUDING REMARKS**

### **Congratulations!**

You have now completed the **Working with text** booklet. This booklet was designed to get you to the point where you can competently perform a variety of operations as listed in the objectives on page 2.

We have tried to build up your skills and knowledge by having you work through specific tasks. The step by step approach will serve as a reference for you when you need to repeat a task.

### **Where To From Here…**

The following is a little advice about what to do next:

- Spend some time playing with what you have learnt. You should reinforce the skills that you have acquired and use some of the application's commands. This will test just how much of the concepts and features have stuck! Don't try a big task just yet if you can avoid it - small is a good way to start.
- Some aspects of the course may now be a little vague. Go over some of the points that you may be unclear about. Use the examples and exercises in these notes and have another go - these step-by-step notes were designed to help you in the classroom and in the work place!

Here are a few techniques and strategies that we've found handy for learning more about technology:

- visit CLD's e-learning zone on the Intranet
- read computer magazines there are often useful articles about specific techniques
- if you have the skills and facilities, browse the Internet, specifically the technical pages of the application that you have just learnt
- take an interest in what your work colleagues have done and how they did it we don't suggest that you plagiarise but you can certainly learn from the techniques of others
- if your software came with a manual (which is rare nowadays) spend a bit of time each day reading a few pages. Then try the techniques out straight away - over a period of time you'll learn a lot this way
- and of course, there are also more courses and booklets for you to work through
- finally, don't forget to contact CLD's IT Training Helpdesk on **01243-752100**